# **• Самоучитель**

# Никита Культин Основы программирования B -е издание

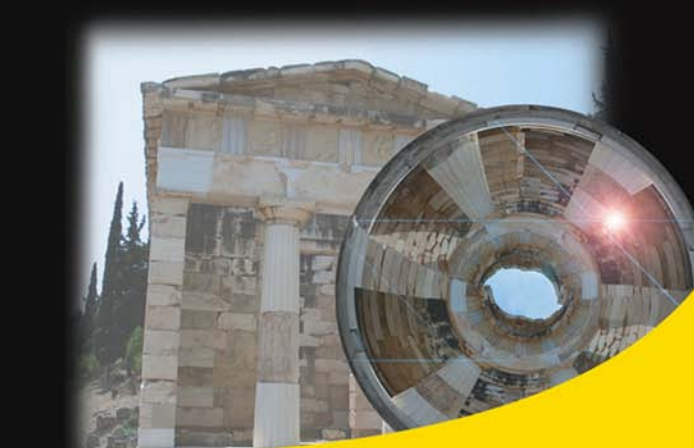

Среда разработки

Назначение базовых компонентов

Программирование графики, мультимедиа и баз данных

Создание справочной системы **и установочного CD** 

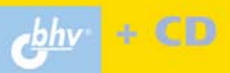

**Никита Культин** 

# Основы программирования I  $\overline{\phantom{a}}$ P ие 2-е издан

Санкт-Петербург «БХВ-Петербург» 2009

УДК 681.3.068+800.92Delphi 7

ББК 32.973.26-018.1

К90

#### **Культин Н. Б.**

 К90 Основы программирования в Delphi. — 2-е изд., перераб. и доп. — СПб.: БХВ-Петербург, 2009. — 640 с.: ил. + CD-ROM — (Самоучитель)

ISBN 978-5-9775-0310-5

Книга является руководством по программированию в среде Delphi 7. Описывается весь процесс разработки программы: от создания диалогового окна до организации справочной системы и создания установочного компактдиска. Материал включает ряд тем, которые, как правило, остаются за рамками книг, адресованных начинающим — обработка символьной информации, использование динамических структур, работа с файлами. Рассматриваются вопросы программирования графики, мультимедиа и работа с базами данных. Приведено описание процесса создания справочной системы при помощи программы Microsoft HTML Help Workshop, установочного компакт-диска в InstallShield Express. Книга отличается доступностью изложения, большим количеством наглядных примеров. Во втором издании обновлены примеры и описана работа с базами данных Access на основе ADO. Прилагаемый компакт-диск содержит проекты, приведенные в книге.

*Для начинающих программистов* 

УДК 681.3.068+800.92Delphi 7 ББК 32.973.26-018.1

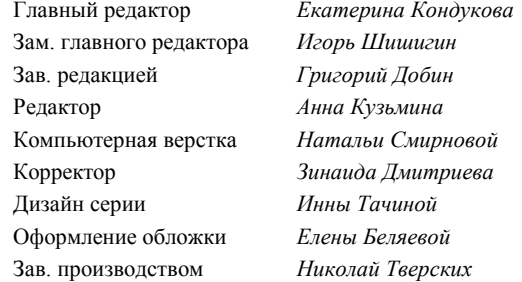

**Группа подготовки издания:** 

Лицензия ИД № 02429 от 24.07.00. Подписано в печать 28.08.08. Формат  $70\times 100^{1/16}$ . Печать офсетная. Усл. печ. л. 51,6. Тираж 3000 экз. Заказ № "БХВ-Петербург", 194354, Санкт-Петербург, ул. Есенина, 5Б. Отпечатано с готовых диапозитивов в ГУП "Типография "Наука" 199034, Санкт-Петербург, 9 линия, 12

ISBN 978-5-9775-0310-5 © Культин Н. Б., 2008

© Оформление, издательство "БХВ-Петербург", 2008

# Оглавление

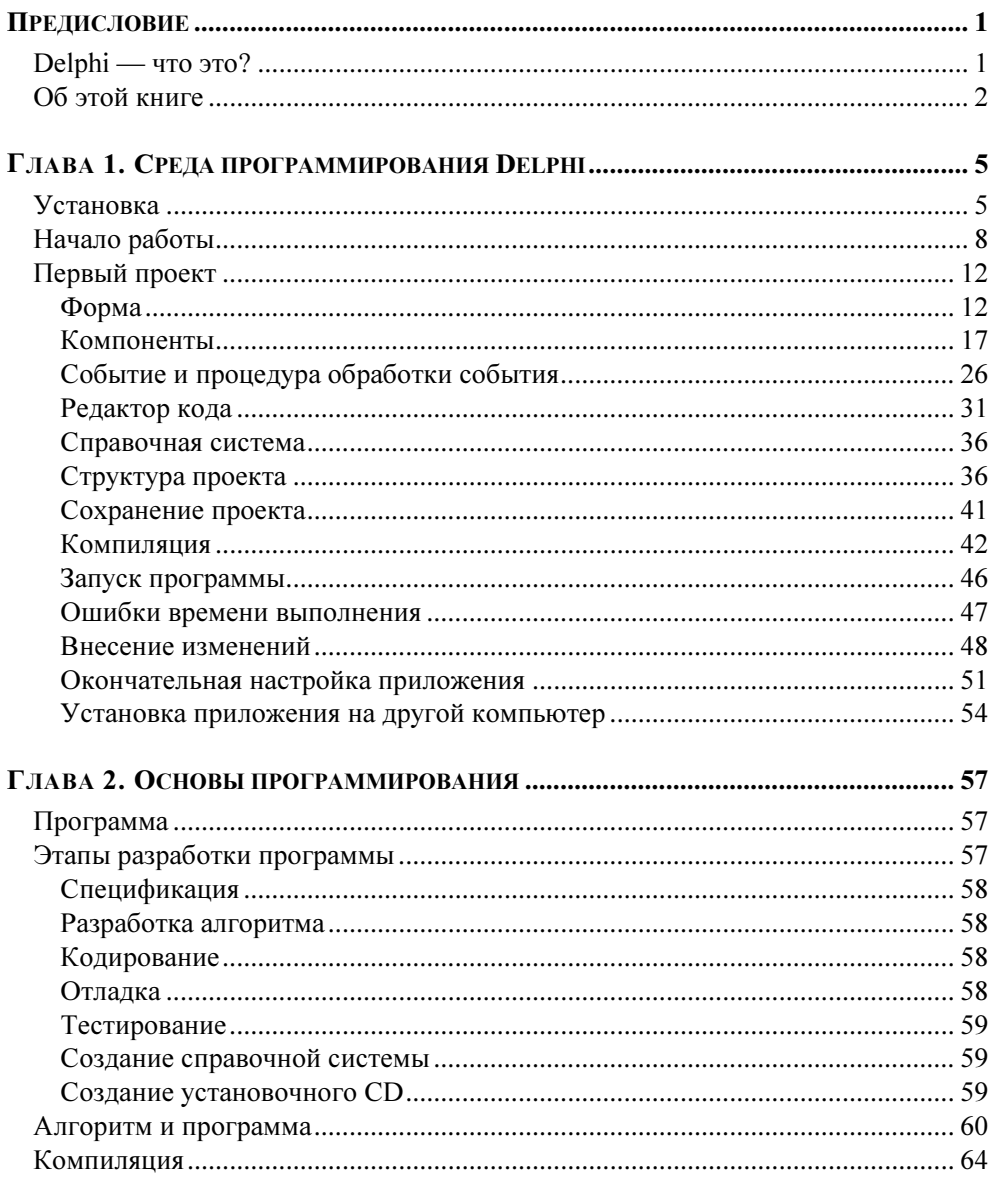

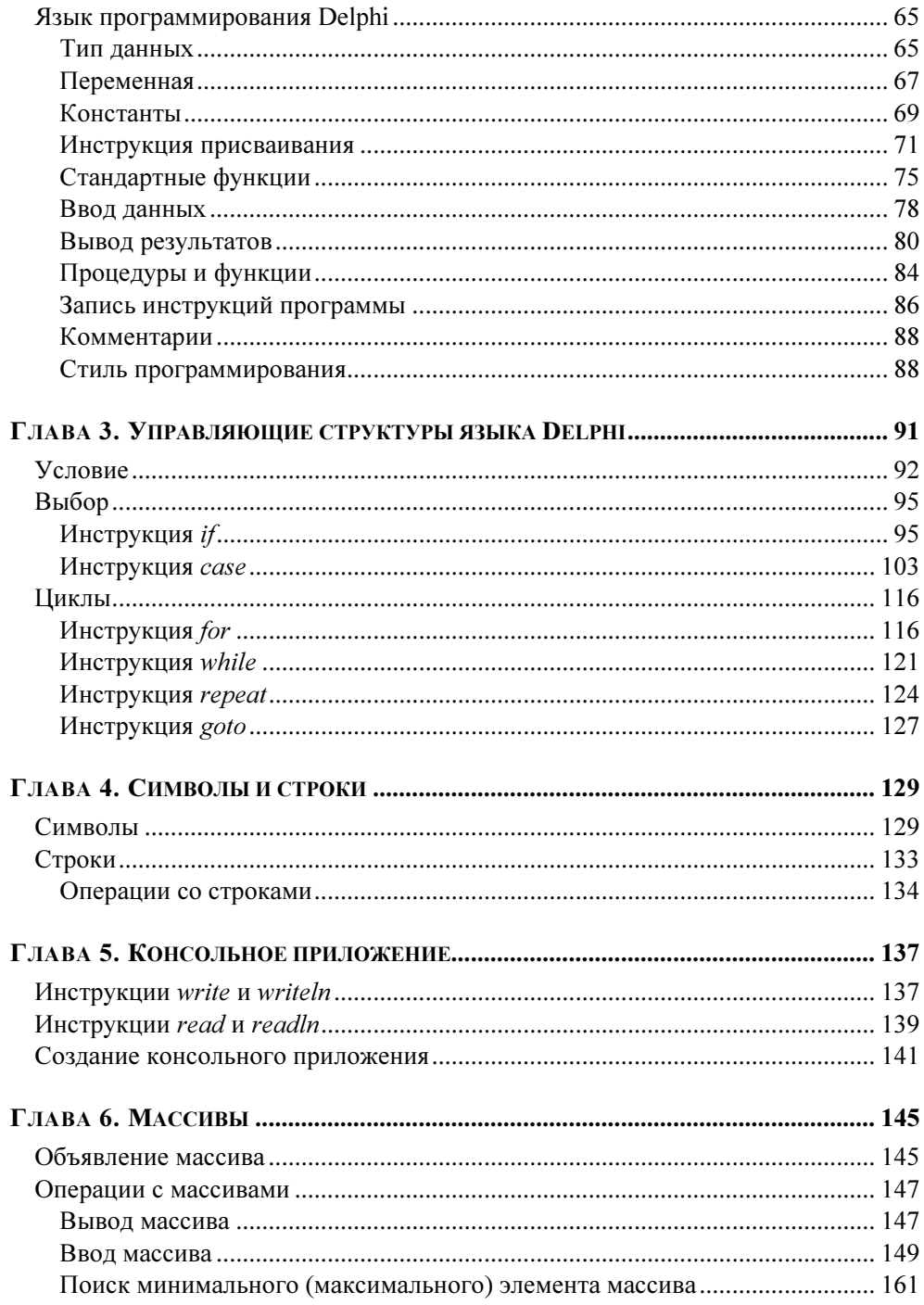

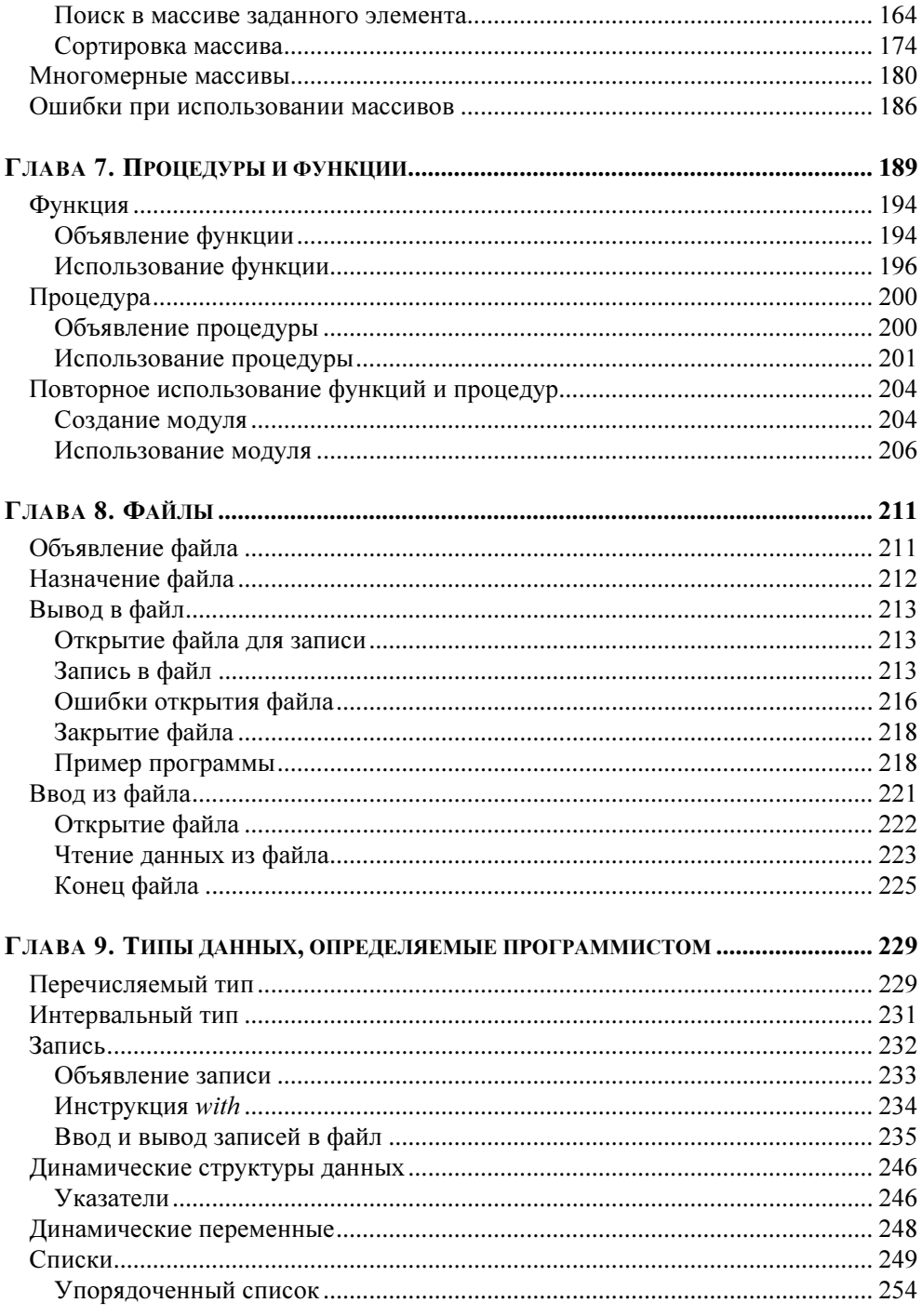

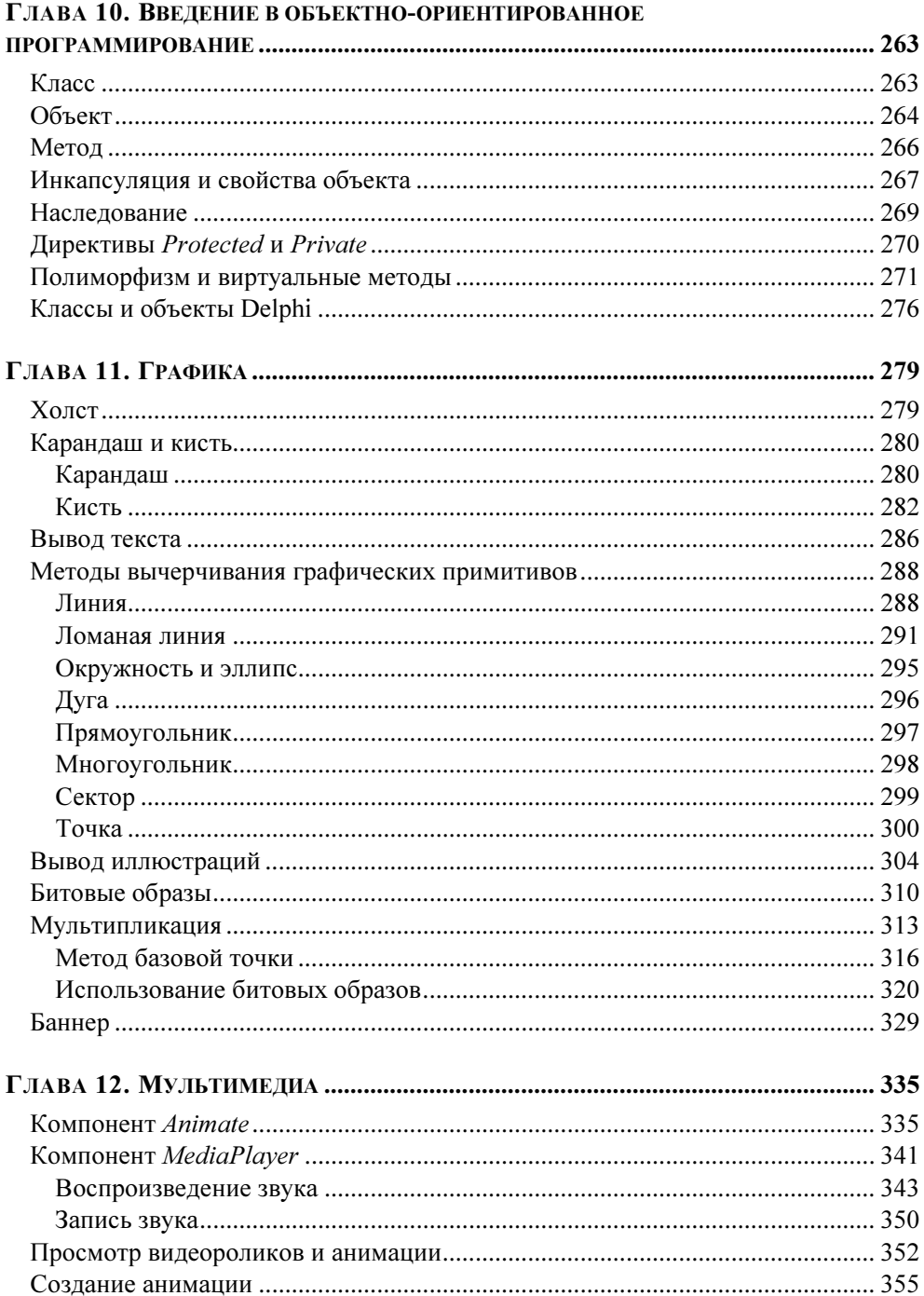

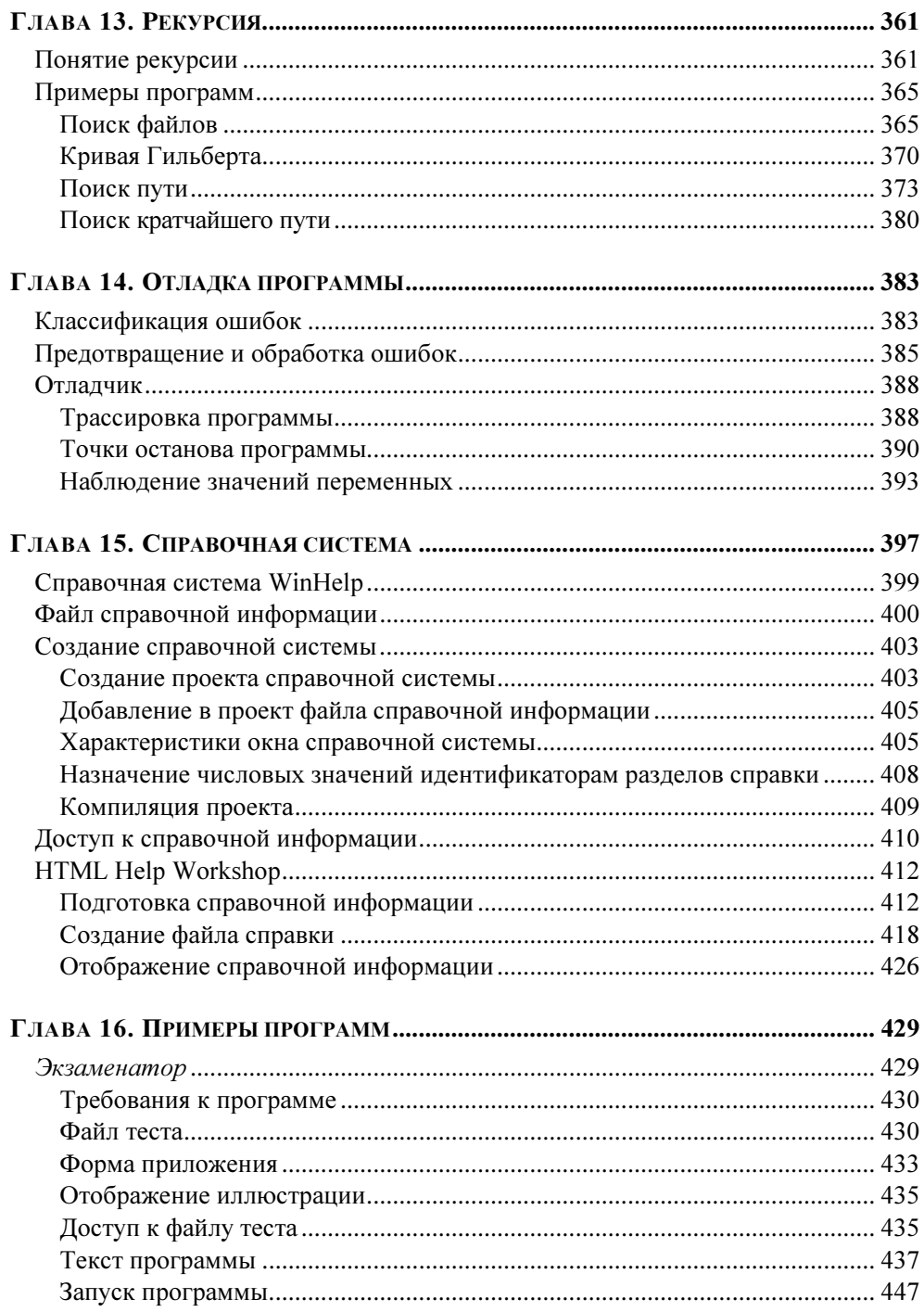

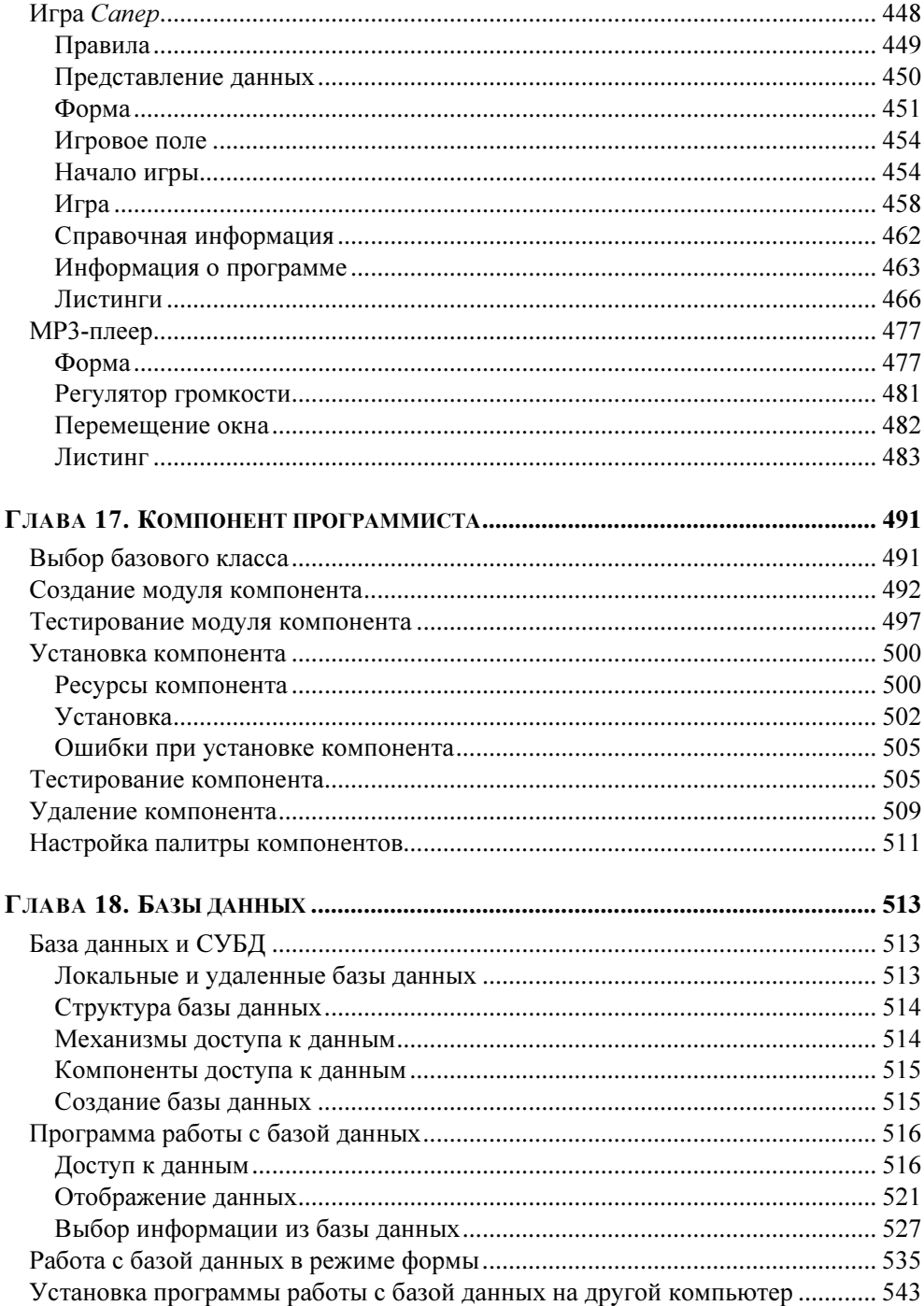

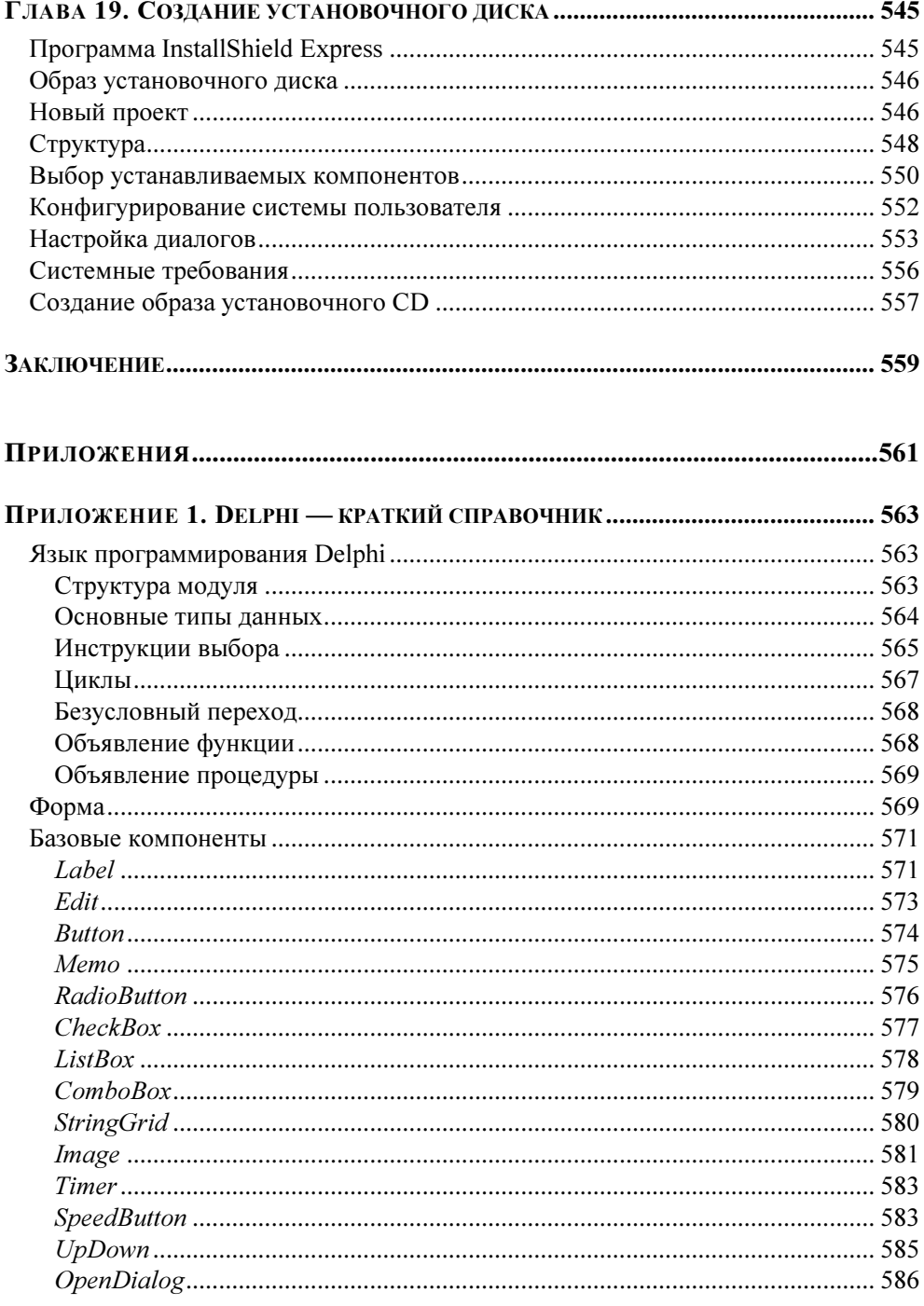

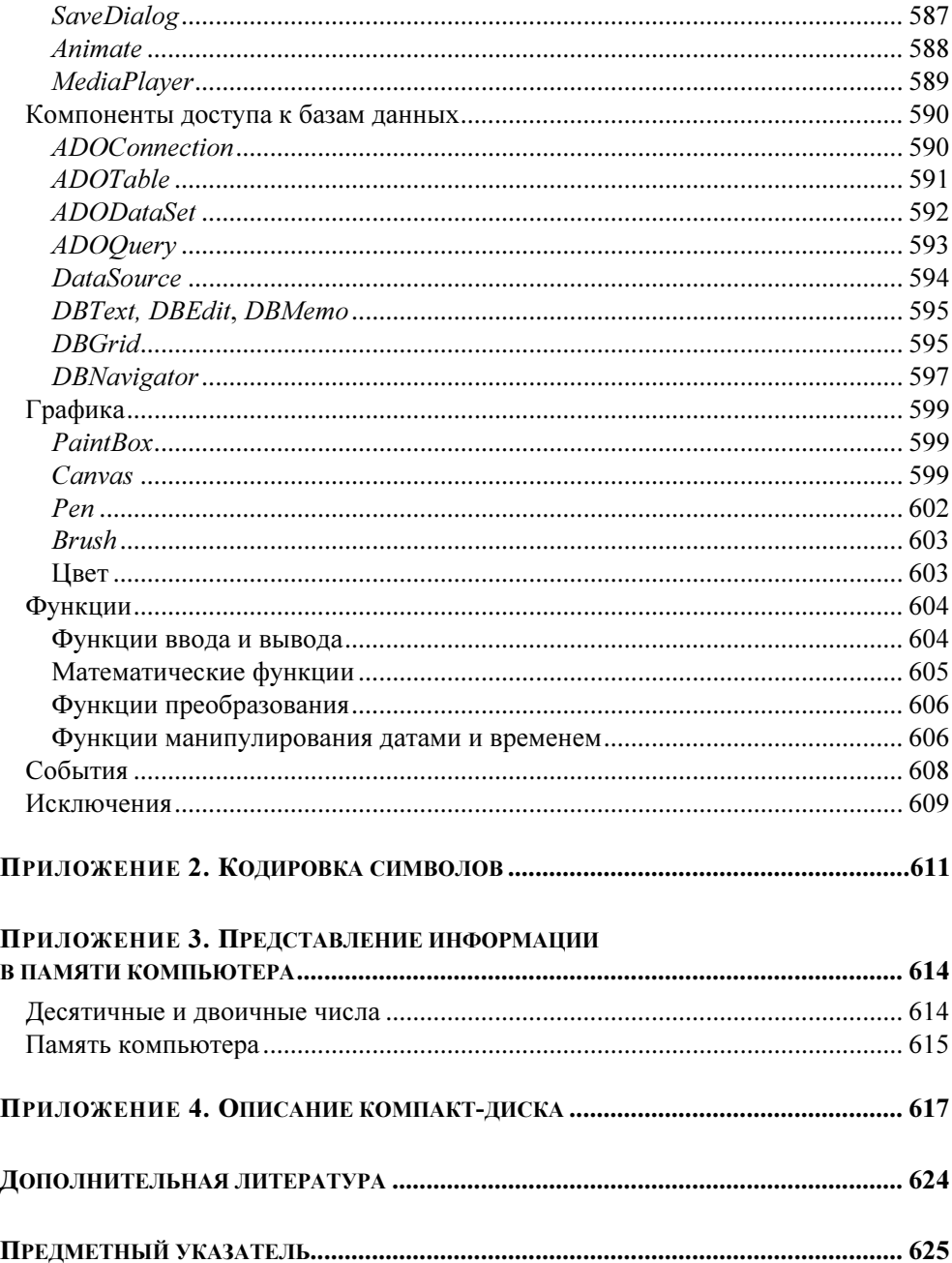

# Предисловие

## Delphi - что это?

В последнее время резко возрос интерес к программированию. Это связано с развитием и внедрением в повседневную жизнь информационно-коммуникационных технологий. Если человек имеет дело с компьютером, то рано или поздно у него возникает желание, а иногда и необходимость, программировать.

Среди пользователей персональных компьютеров в настоящее время наиболее популярно семейство операционных систем Windows, и, естественно, тот, кто собирается программировать, стремится писать программы, которые будут работать в этих системах.

Несколько лет назад рядовому программисту оставалось только мечтать о создании собственных программ, работающих в среде Windows, т. к. единственным средством разработки был Borland  $C++$  for Windows, явно ориентированный на профессионалов, обладающих серьезными знаниями и опытом.

Бурное развитие вычислительной техники, потребность в эффективных средствах разработки программного обеспечения привели к появлению систем программирования, ориентированных на так называемую "быструю разработку", среди которых можно выделить Borland Delphi и Microsoft Visual Basic. В основе систем быстрой разработки (RAD-систем, Rapid Application Development — среда быстрой разработки приложений) лежит технология визуального проектирования и событийного программирования, суть которой заключается в том, что среда разработки берет на себя большую часть рутинной работы, оставляя программисту работу по конструированию диалоговых окон и функций обработки событий. Производительность программиста при использовании RAD-систем — фантастическая!

Delphi — это среда быстрой разработки, в которой в качестве языка программирования используется Object Pascal. В основе идеологии Delphi лежит технология визуального проектирования  $\overline{M}$ метолология объектноориентированного событийного программирования. Она позволяет создавать программы различного назначения: от простейших однооконных приложений до программ работы с распределенными базами данных.

В настоящее время разработчики используют разные версии Delphi, в том числе и Delphi 7. Эта версия также широко используется и в учебных заведениях: в школах, техникумах, вузах. И это не удивительно. Как показывает опыт, научившись работать в Delphi 7, программист без особых усилий сможет перейти на другие, современные версии.

Borland Delphi 7 может работать в среде операционных систем от Windows 98 до Windows XP. Особых требований, по современным меркам, к ресурсам компьютера пакет не предъявляет (это выгодно отличает его от последующих версий, требующих наличия на компьютере Microsoft .NET Framework). Процессор должен быть типа Pentium или Celeron с тактовой частотой не ниже 166 МГц (рекомендуется Pentium II 400 МГц). Компьютер должен иметь оперативную память объемом 128 Мбайт (рекомендуется 256 Мбайт). На жестком диске должно быть достаточное количество свободного пространства (для полной установки необходимо приблизительно 475 Мбайт).

### Об этой книге

В книге, посвященной программированию в конкретной среде разработки, необходим баланс между тремя линиями: языком программирования, технологией и средой разработки. Уже при первом представлении среды разработки, описании ее возможностей у автора возникает проблема: чтобы описать процесс разработки программы, объяснить, как работает программа, нужно оперировать такими терминами, как объект, событие, свойство, понимание которых на начальном этапе изучения программирования весьма проблематично. Как поступить? Сначала дать описание языка, а затем приступить к описанию среды разработки и процесса программирования в Delphi? Очевидно, что это не лучшее решение. Поэтому при изложении материала принят подход, в основу которого положен принцип соблюдения баланса между описанием языка, технологией программирования и средой разработки. В начале книги некоторые понятия, без которых просто невозможно изложение материала, даются на уровне определений.

Книга, которую вы держите в руках, — это не описание языка программирования Delphi и среды разработки Delphi. Это пособие (руководство) по программированию на языке Delphi в среде Delphi 7. В нем рассмотрена вся цепочка, весь процесс создания программы: от разработки диалогового окна и функций обработки событий до создания справочной системы и установочной лискеты.

Цель этой книги может быть сформулирована так: научить программировать в среде Delphi, создавать законченные программы различного назначения: от простых однооконных приложений до вполне профессиональных программ работы с базами данных.

Научиться программировать можно, только программируя, решая конкретные задачи. При этом достигнутые в программировании успехи в значительной степени зависят от опыта. Поэтому, чтобы получить максимальную пользу от книги, вы должны работать с ней активно. Не занимайтесь просто чтением примеров, реализуйте их с помощью вашего компьютера. Не бойтесь экспериментировать — вносите изменения в программы. Чем больше вы сделаете самостоятельно, тем большему научитесь!

*FRARA 1* 

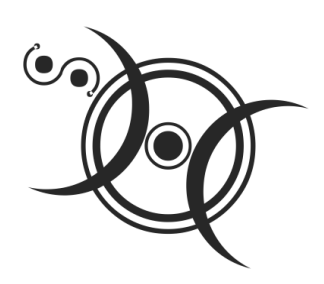

# Среда программирования Delphi

В данной главе описывается процесс установки Delphi. На примере программы Скорость, позволяющей вычислить скорость, с которой бегун пробежал дистанцию, демонстрируется процесс разработки программы в Delphi, технология визуального проектирования и событийного программирования, вводятся основные понятия и термины.

### **Установка**

Установка Delphi 7 на компьютер выполняется с CD, на котором находятся все необходимые файлы, а также программа инициализации установки (Delphi Setup Launcher). Программа инициализации установки запускается автоматически, как только установочный диск будет помещен в дисковод.

В результате запуска программы инициализации установки на экране появляется окно Delphi 7 Setup Launcher (рис. 1.1), в котором перечислены программные продукты, которые можно установить на компьютер. Это, прежде всего, Delphi 7, сервер баз данных InterBase 6.5 и InstallShield Express — утилита, предназначенная для создания установочных CD.

Для того чтобы активизировать процесс установки Delphi, следует щелкнуть на строке Delphi 7. Процесс установки Delphi обычный. После ввода серийного номера (Serial Number) и ключа (Authorization Key) на экране сначала появляется окно с лицензионным соглашением, затем - окно Setup Type (рис. 1.2), в котором можно выбрать один из возможных вариантов установки: Typical (Обычный), Compact (Компактный) или Custom (Выборочный, определяемый пользователем).

Обычный вариант установки предполагает, что на жесткий диск компьютера будут скопированы все компоненты Delphi.

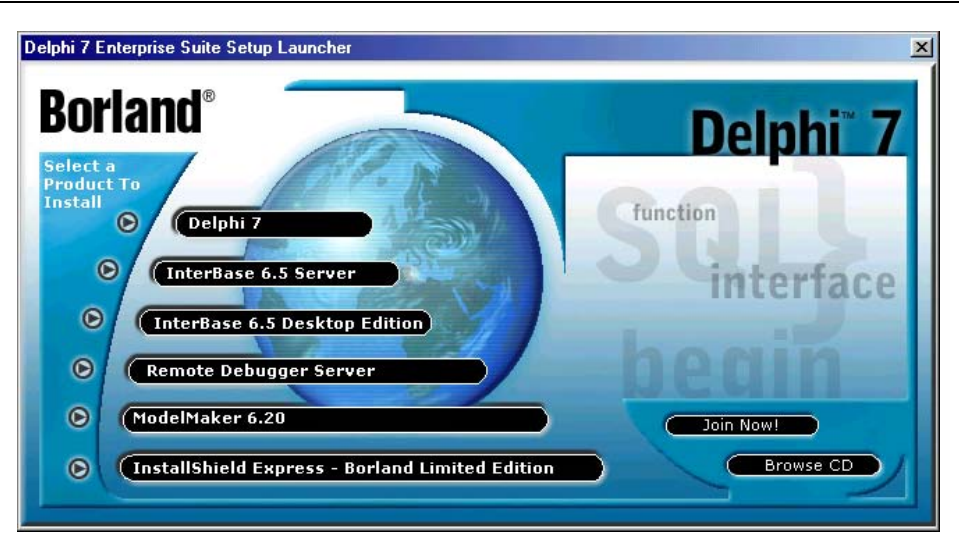

Рис. 1.1. В окне Delphi 7 Setup Launcher перечислены компоненты, которые можно установить на компьютер

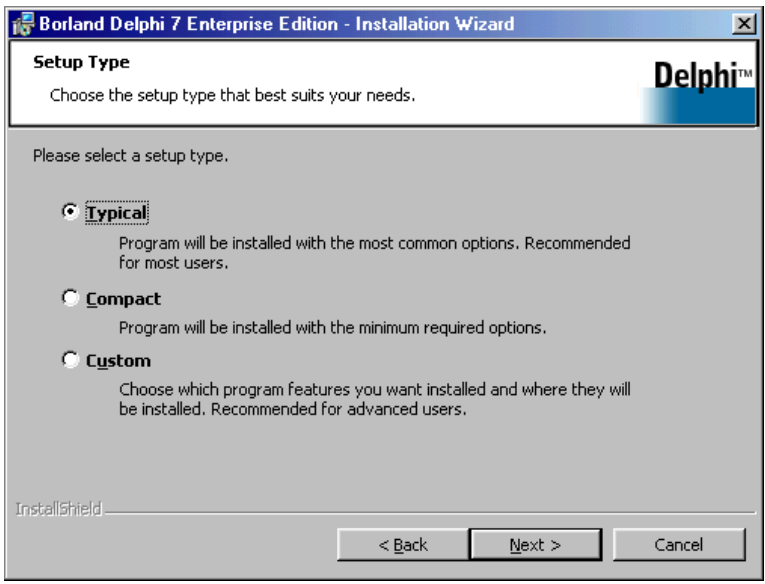

Рис. 1.2. В диалоговом окне Setup Type нужно выбрать вариант установки

Обычный вариант установки требует наибольшего свободного места на жестком диске компьютера, порядка 475 Мбайт (для комплекта Enterprise), однако если на жестком диске компьютера достаточно свободного места, лучше выбрать именно этот вариант.

При компактной установке на жесткий диск компьютера копируются только самые необходимые компоненты Delphi. Компактный вариант требует наименьшего количества свободного дискового пространства. Однако в этом случае некоторые возможности среды разработки Delphi будут недоступны. В частности, при компактной установке на жесткий диск не копируются файлы справочной системы, некоторые компоненты и утилиты, примеры.

Выборочный вариант установки позволяет программисту выбрать только необходимые для работы инструменты и компоненты Delphi. Обычно этот вариант установки используют опытные программисты. Выборочный вариант можно предпочесть и в том случае, если на диске компьютера недостаточно свободного места для полной установки.

Выбрав вариант установки, нажмите кнопку Next. Если был выбран вариант установки Custom, то открывается диалоговое окно Custom Setup (рис. 1.3), в котором можно выбрать устанавливаемые компоненты, точнее — указать компоненты, которые устанавливать не надо. Чтобы запретить установку компонента, нужно щелкнуть на изображении диска слева от названия компонента и из появившегося меню выбрать команду Do Not Install.

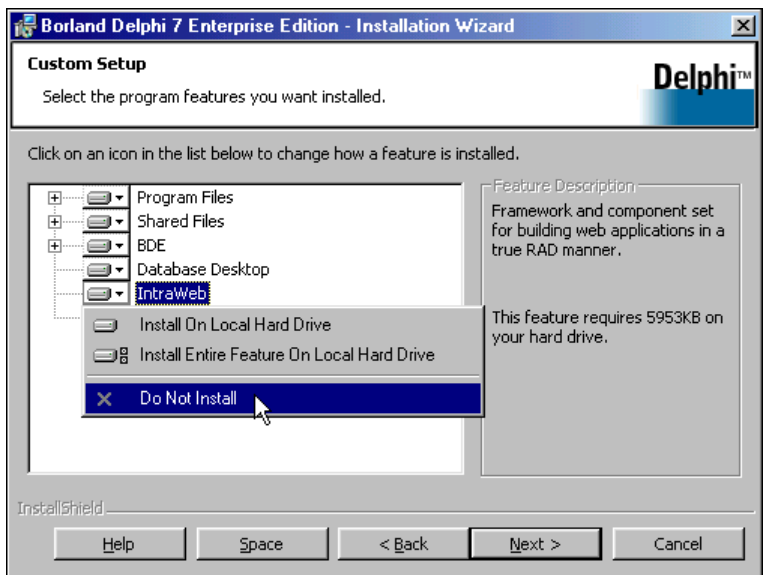

Рис. 1.3. Запрет установки компонента

Если выбран тип установки Typical, то в результате щелчка на кнопке Next открывается окно Destination Folder, в котором указаны каталоги, куда будет установлен пакет Delphi и его компоненты.

Очередной щелчок на кнопке Next открывает окно Save Installation Database, в котором пользователю предлагается сохранить информацию о процессе установки на жестком диске компьютера, что обеспечит возможность деинсталляции Delphi в дальнейшем без использования установочного CD. На этом процесс подготовки к установке заканчивается. На экране появляется окно Ready To Install the Program, шелчок на кнопке Install в котором активизирует процесс установки.

По окончании процесса установки на экране появляется окно с информационным сообщением о том, что установка выполнена (рис. 1.4). Щелчок на кнопке Finish закрывает это окно.

Теперь можно приступить к работе — запустить Delphi.

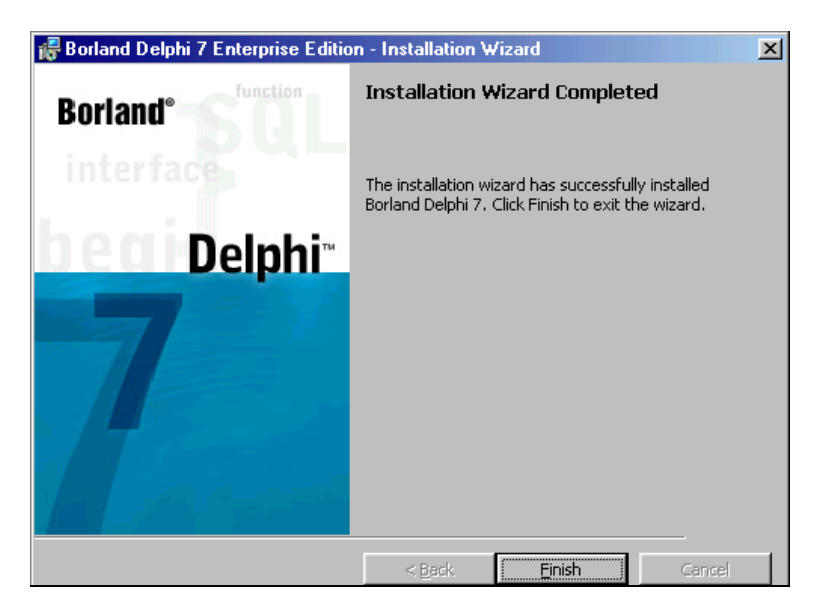

Рис. 1.4. Процесс установки завершен

# Начало работы

Запускается Delphi обычным образом — выбором в меню Пуск команды Все программы ▶ Borland Delphi 7 ▶ Delphi 7 (рис. 1.5).

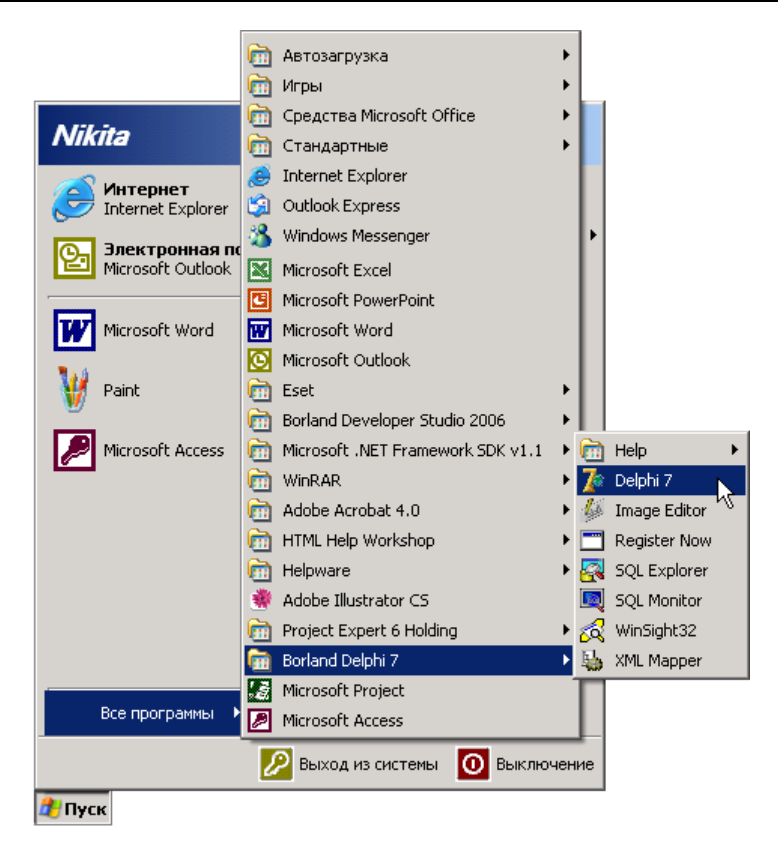

Рис. 1.5. Запуск Delphi

Вид экрана после запуска Delphi несколько необычен (рис. 1.6). Вместо одного окна на экране появляются пять:

- $\Box$ главное окно — Delphi 7;
- $\Box$ окно формы — Form1;
- $\Box$ окно редактора свойств объектов — Object Inspector;
- $\Box$ окно списка объектов — Object TreeView;
- $\Box$ окно редактора кода — Unit1.pas.

В главном окне (рис. 1.7) находится меню команд, панели инструментов и палитра компонентов.

Окно формы (Form1) представляет собой заготовку окна разрабатываемого приложения.

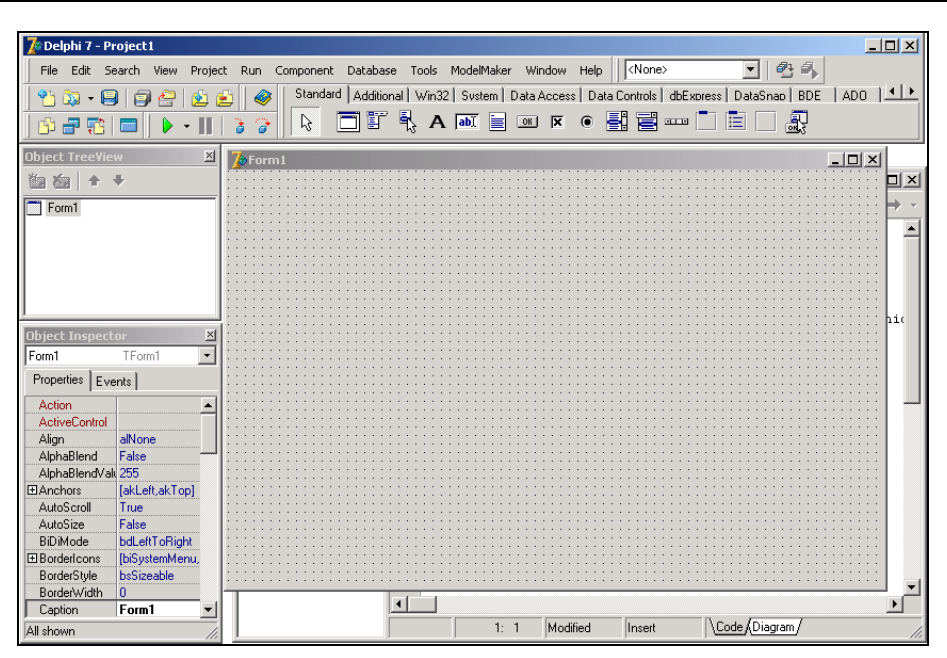

Рис. 1.6. Вид экрана после запуска Delphi

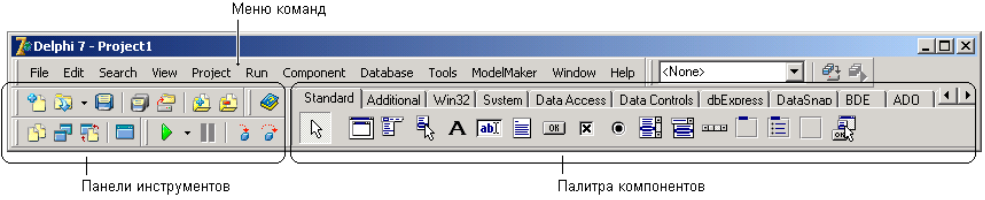

Рис. 1.7. Главное окно

#### **ЗАМЕЧАНИЕ**

Программное обеспечение принято делить на системное и прикладное. Системное программное обеспечение — это все то, что составляет операционную систему. Остальные программы, предназначенные для решения прикладных задач, принято называть прикладными или приложениями.

Окно Object Inspector (рис. 1.8) предназначено для редактирования значений свойств объектов. В терминологии визуального проектирования объекты это диалоговые окна и элементы управления (поля редактирования, поля отображения текста, командные кнопки, переключатели и др.).

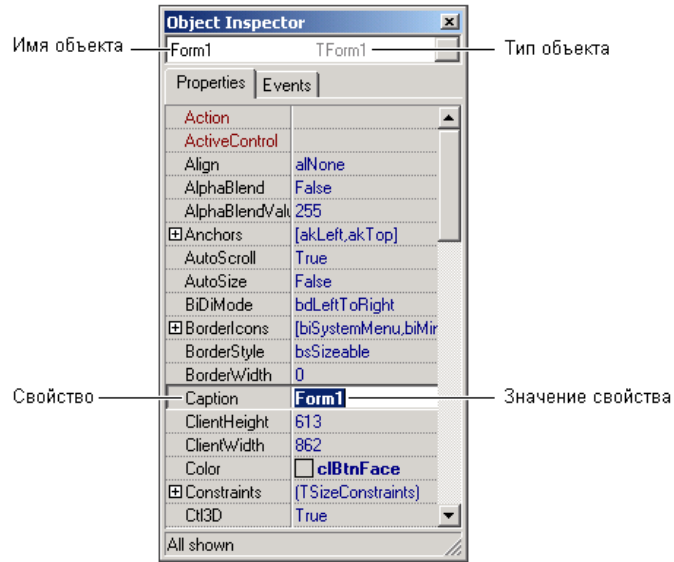

Рис. 1.8. На вкладке Properties перечислены свойства объекта и указаны их значения

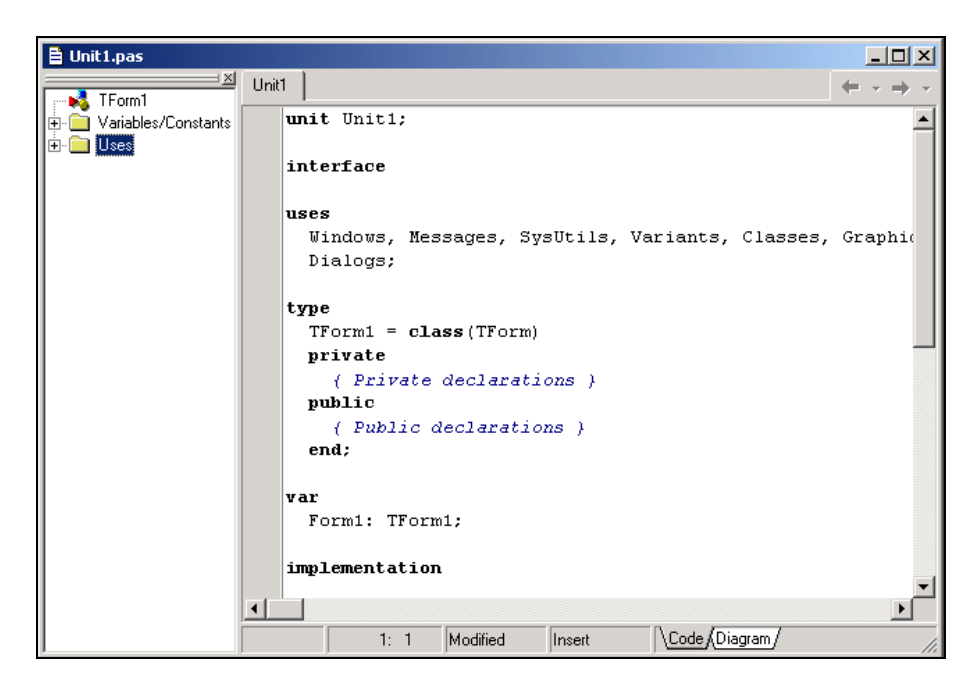

Рис. 1.9. Окно редактора кода

Свойства объекта - это характеристики, определяющие вид, положение и поведение объекта. Например, свойства width и Height задают размер (ширину и высоту) формы, свойства тор и Left — положение формы на экране, свойство Caption - текст заголовка.

Окно редактора кода (рис. 1.9), которое можно увидеть, отодвинув в сторону окно формы или нажав функциональную клавишу <F12>, в начале работы над новым проектом содержит сформированный Delphi шаблон программы.

### Первый проект

Процесс создания программы в Delphi рассмотрим на примере — создадим приложение, используя которое можно вычислить скорость, с которой спортсмен пробежал дистанцию. Вид окна программы во время ее работы приведен на рис. 1.10.

Для начала работы над новым приложением выберите в меню File команду New ▶ Application.

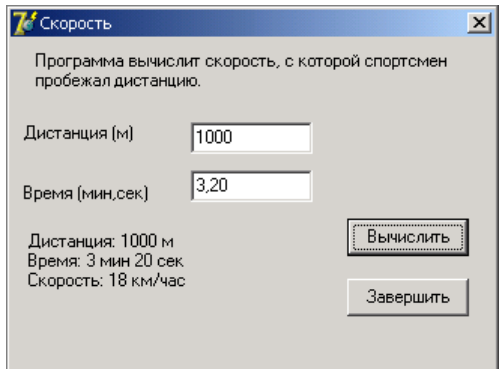

Рис. 1.10. Окно программы вычисления скорости

### Форма

Работа над новым проектом, так принято называть разрабатываемую программу, начинается с создания стартовой формы.

Форма создается путем изменения значений ее свойств и добавления к форме необходимых компонентов (полей редактирования, полей отображения текста, командных кнопок и др.).

Свойства формы (табл. 1.1) определяют ее вид: размер, текст заголовка, вид рамки, а также положение на экране.

Для просмотра и изменения значений свойств формы и ее компонентов используется окно Object Inspector. В верхней части окна Object Inspector указано имя объекта, значения свойств которого отображается в данный момент. В левой колонке вкладки Properties (Свойства) перечислены свойства объекта, а в правой указаны их значения.

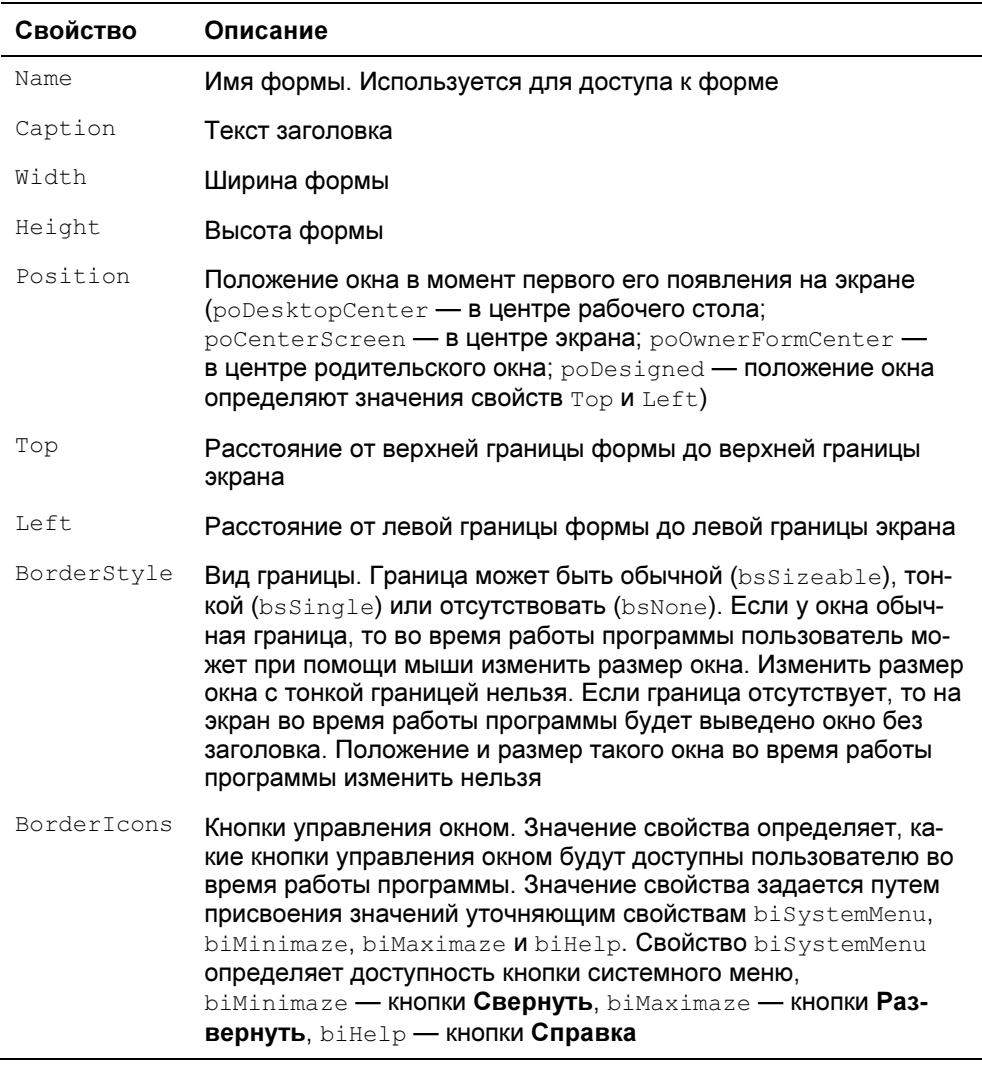

#### Таблица 1.1. Свойства формы (объекта TForm)

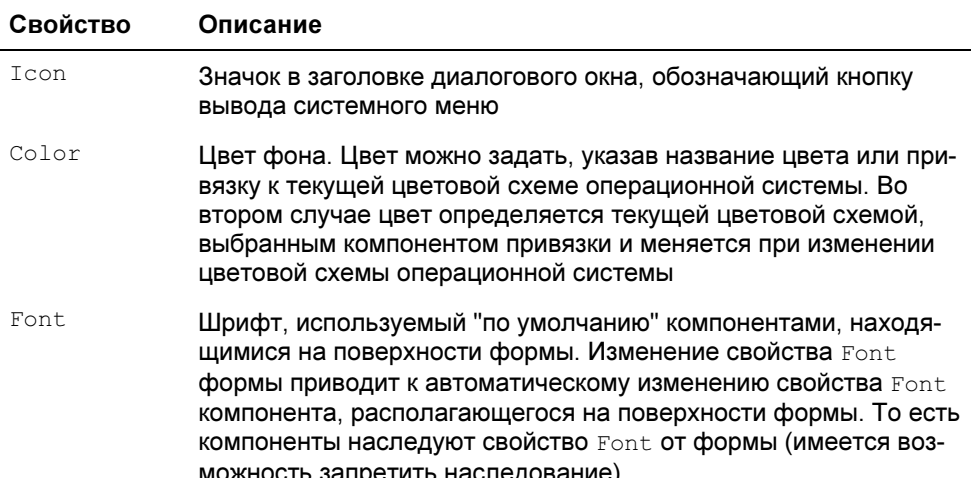

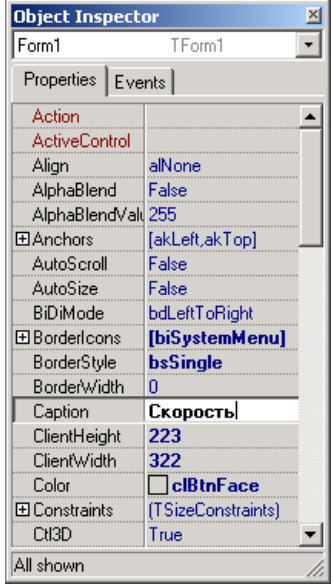

Рис. 1.11. Установка значения свойства путем ввода значения

При создании формы в первую очередь следует изменить значение свойства Caption (Заголовок). В нашем примере надо заменить текст Form1 на Скорость. Чтобы это сделать, нужно в окне Object Inspector щелкнуть мышью в

строке Caption (в результате в поле значения свойства появится курсор) и **ввести текст** Скорость (рис. 1.11).

Аналогичным образом следует установить значения свойств Height и Width, которые определяют размер формы — соответственно, высоту и ширину.

Размер формы и ее положение на экране, а также размер компонентов и их положение на поверхности формы задают в пикселах, т. е. точках экрана. Свойствам Height и Width надо присвоить значения 250 и 330 соответственно.

Форма — это обычное окно. Поэтому ее размер можно изменить точно так же, как любого другого окна, т. е. захватом и перемещением (с помощью мыши) границы. По окончании перемещения границ автоматически изменятся значения свойств неідне и width. Они будут соответствовать установленному размеру формы.

По умолчанию положение окна на экране сразу после запуска программы соответствует положению формы во время разработки программы, которое определяется значением свойств тор (отступ от верхней границы экрана) и Left (отступ от левой границы экрана). Значения этих свойств также можно задать путем перемещения окна формы при помощи мыши.

| <b>Object Inspector</b> |                |
|-------------------------|----------------|
| Form1                   | TForm1         |
| Properties   Events     |                |
| Action                  |                |
| <b>ActiveControl</b>    |                |
| Align                   | alNone         |
| AlphaBlend              | False          |
| AlphaBlendVall 255      |                |
| 田Anchors                | [akLeft,akTop] |
| AutoScroll              | False          |
| AutoSize                | False          |
| BiDiMode                | bdLeftToRight  |
| 田BorderIcons            | [biSystemMenu] |
| BorderStyle             | bsSingle       |
| <b>BorderWidth</b>      | bsDialog       |
| Caption                 | bsNone         |
| ClientHeight            | bsSingle       |
| ClientWidth             | bsSizeable     |
| Color                   | bsSizeTooMin   |
| <b>田 Constraints</b>    | bsToolWindow   |
| CtI3D                   | True           |
| All shown               |                |

Рис. 1.12. Установка значения свойства путем выбора из списка

| <b>Object Inspector</b> |                 |  |
|-------------------------|-----------------|--|
| Form1                   | TForm1          |  |
| Properties   Events     |                 |  |
| Action                  |                 |  |
| <b>ActiveControl</b>    |                 |  |
| Align                   | alNone          |  |
| AlphaBlend              | False           |  |
| AlphaBlendVall 255      |                 |  |
| 田Anchors                | [akLeft,akTop]  |  |
| AutoScroll              | False           |  |
| AutoSize                | False           |  |
| <b>BiDiMode</b>         | bdLeftToRight   |  |
| ⊟BorderIcons            | [biSystemMenu]  |  |
| biSystemMer True        |                 |  |
| biMinimize              | <b>False</b>    |  |
| biMaximize              | <b>False</b>    |  |
| biHelp                  | <b>False</b>    |  |
| BorderStyle             | <b>bsSingle</b> |  |
| BorderWidth             | n               |  |
| Caption                 | Скорость бега   |  |
| ClientHeight            | 223             |  |
| All shown               |                 |  |

Рис. 1.13. Раскрытый список вложенных свойств сложного свойства BorderTcons

При выборе некоторых свойств, например BorderStyle, справа от текущего значения свойства появляется значок раскрывающегося списка. Очевидно, что значение таких свойств можно задать путем выбора из списка (рис. 1.12).

Некоторые свойства являются сложными, т. е. их значение определяется совокупностью значений других (уточняющих) свойств. Перед именами сложных свойств стоит значок "+", при щелчке на котором раскрывается список уточняющих свойств (рис. 1.13). Например, свойство BorderIcons определяет, какие кнопки управления окном будут доступны во время работы программы. Так, если свойству biMaximize присвоить значение False, то во время работы программы кнопки Развернуть в заголовке окна не будет.

Рядом со значениями некоторых свойств отображается командная кнопка с тремя точками. Это значит, что для задания значения свойства можно воспользоваться дополнительным диалоговым окном. Например, значение сложного свойства Font можно задать путем непосредственного ввода значений уточняющих свойств, а можно воспользоваться стандартным диалоговым окном выбора шрифта.

В табл. 1.2 перечислены свойства формы разрабатываемой программы, которые следует изменить. Остальные свойства оставлены без изменения и в таблице не приведены.

| Свойство               | Значение        |
|------------------------|-----------------|
| Caption                | Скорость        |
| Height                 | 250             |
| Width                  | 330             |
| Position               | poDesktopCenter |
| Font.Name              | Tahoma          |
| Font.Size              | 10              |
| BorderStyle            | bsSingle        |
| BorderIcons.biMinimize | False           |
| BorderIcons.biMaximize | False           |

Таблица 1.2. Значения свойств формы

В приведенной таблице в именах некоторых свойств есть точка. Это значит, что надо задать значение уточняющего свойства. После того как будут установлены значения свойств главной формы, она должна выглядеть так, как показано на рис. 1.14.

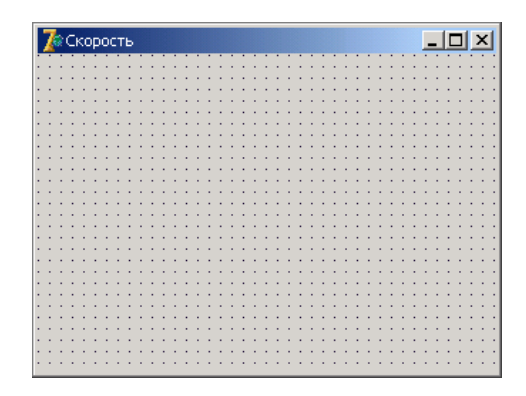

Рис. 1.14. Так выглядит форма после установки значений свойств

### Компоненты

Программа вычисления скорости бега должна получить от пользователя исходные данные — длину дистанции и время, за которое спортсмен пробежал дистанцию. В подобных программах данные с клавиатуры, как правило, вводят в поля редактирования. Поэтому в форму надо добавить компонент Edit — поле редактирования.

Наиболее часто используемые компоненты находятся на вкладке **Standard** (рис. 1.15).

![](_page_27_Picture_7.jpeg)

Рис. 1.15. На вкладке Standard находятся наиболее часто используемые компоненты

Для того чтобы добавить в форму компонент, необходимо в палитре компонентов выбрать этот компонент, щелкнув левой кнопкой мыши на его пикто-

грамме, далее установить курсор в ту точку формы, в которой должен быть левый верхний угол компонента, и еще раз щелкнуть левой кнопкой мыши. В результате в форме появляется компонент стандартного размера.

Размер компонента можно задать в процессе его добавления к форме. Для этого надо после выбора компонента из палитры поместить курсор мыши в ту точку формы, где должен находиться левый верхний угол компонента, нажать левую кнопку мыши и, удерживая ее нажатой, переместить курсор в точку, где должен находиться правый нижний угол компонента, затем отпустить кнопку мыши. На форме появится компонент нужного размера.

Каждому компоненту Delphi присваивает имя, которое состоит из названия компонента и его порядкового номера. Например, если к форме добавить два компонента Edit, то их имена будут Edit1 и Edit2. Программист, путем изменения значения свойства Name, может изменить имя компонента. В простых программах имена компонентов, как правило, не изменяют.

На рис. 1.16 приведен вид формы после добавления двух компонентов Edit — полей редактирования, предназначенных для ввода исходных данных. Один из компонентов выделен. Свойства выделенного компонента отображаются в окне Object Inspector. Чтобы увидеть свойства другого компонента, надо щелкнуть левой кнопкой мыши на изображении нужного компонента. Можно также выбрать имя компонента в окне Object TreeView или из находящегося в верхней части окна Object Inspector раскрывающегося списка объектов.

| <b>Д</b> Скорость | $ \Box$ $\times$ |
|-------------------|------------------|
|                   |                  |
|                   |                  |
|                   |                  |
|                   |                  |
|                   |                  |
|                   |                  |
|                   |                  |
|                   |                  |
| Edit1             |                  |
|                   |                  |
|                   |                  |
|                   |                  |
|                   |                  |
| Edit2             |                  |
|                   |                  |
|                   |                  |
|                   |                  |
|                   |                  |
|                   |                  |
|                   |                  |
|                   |                  |
|                   |                  |
|                   |                  |
|                   |                  |
|                   |                  |
|                   |                  |
|                   |                  |
|                   |                  |

Рис. 1.16. Форма после добавления компонентов Edit

В табл. 1.3 перечислены основные свойства компонента Edit — поля редактирования.

![](_page_29_Picture_136.jpeg)

Таблица 1.3. Свойства компонента Edit

Delphi позволяет изменить размер и положение компонента при помощи мыши.

Для того чтобы изменить положение компонента, необходимо установить курсор мыши на его изображение, нажать левую кнопку мыши и, удерживая ее нажатой, переместить контур компонента в нужную точку формы, затем отпустить кнопку мыши. Во время перемещения компонента (рис. 1.17) отображаются текущие значения координат левого верхнего угла компонента (значения свойств Left и Top).

Для того чтобы изменить размер компонента, необходимо его выделить, установить указатель мыши на один из маркеров, помечающих границу компонента, нажать левую кнопку мыши и, удерживая ее нажатой, изменить положение границы компонента. Затем отпустить кнопку мыши. Во время изменения размера компонента отображаются текущие значения свойств Height  $u$  Width (рис. 1.18).

Свойства компонента так же, как и свойства формы, можно изменить при помощи Object Inspector. Для того чтобы свойства требуемого компонента были выведены в окне Object Inspector, нужно выделить этот компонент (щелкнуть мышью на его изображении). Можно также выбрать компонент из